# **[Dodawanie załączników do](https://pomoc.comarch.pl/mobile/pl/cee/20226/index.php/knowledge-base/dodawanie-zalacznikow-do-karty-kontrahenta-w-comarch-mobile/) [karty kontrahenta w Comarch](https://pomoc.comarch.pl/mobile/pl/cee/20226/index.php/knowledge-base/dodawanie-zalacznikow-do-karty-kontrahenta-w-comarch-mobile/) [Mobile](https://pomoc.comarch.pl/mobile/pl/cee/20226/index.php/knowledge-base/dodawanie-zalacznikow-do-karty-kontrahenta-w-comarch-mobile/)**

W aplikacji Comarch Mobile użytkownik ma możliwość dodania różnego typu załączników do karty kontrahenta. Aktualnie dozwolone typy plików, które mogą być wysyłane między aplikacją mobilną i systemem ERP to:

- Zdjęcie możliwość wykonania zdjęcia z poziomu aplikacji lub dodania załącznika typu obraz z pamięci urządzenia. Obsługiwane rozszerzenia: .jpg, .png, .bmp, .gif, .raw.
- Nagranie możliwość dodania notatki głosowej z poziomu aplikacji, lub dodanie załącznika typu audio z pamięci urządzenia. Obsługiwane rozszerzenia: .amr, .m4a, .mp3.
- Plik możliwość dodania pliku tekstowego, pliku pdf. Obsługiwane rozszerzenia: .pdf, .txt, .doc, .docx, .jpg, .png, .bmp, .gif, .raw, .amr, .m4a, .mp3.
- Notatka możliwość dodania notatki w formie tekstu

Maksymalny dozwolony rozmiar dodawanego załącznika to 3MB.

### **Dodawanie załączników**

Dodawanie załączników do karty kontrahenta dostępne jest z poziomu podglądu szczegółów kontrahenta, poprzez:

Menu kontekstowe

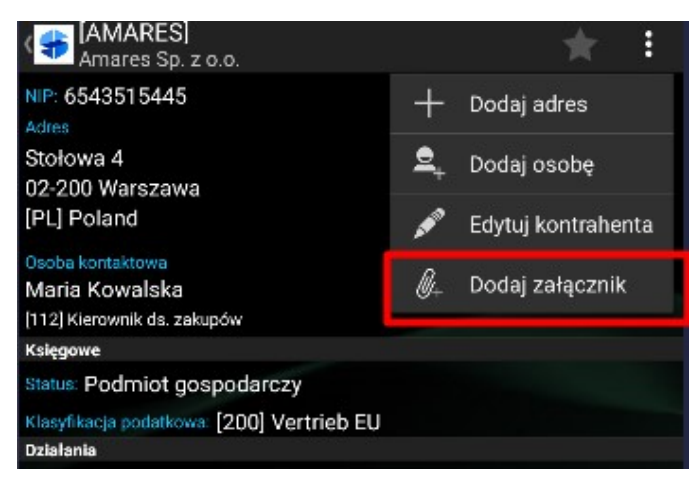

Dodawanie załącznika z poziomu menu kontekstowego

Przycisk plusa w sekcji Załączniki

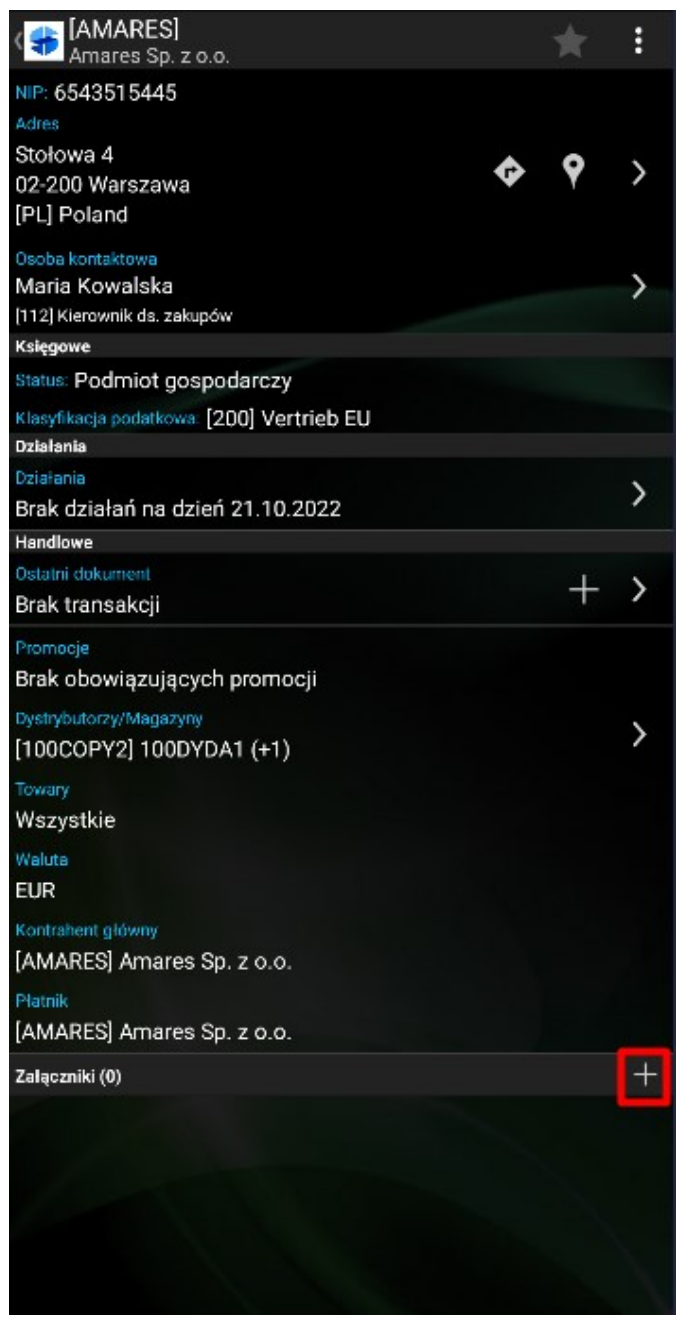

Dodawanie załącznika z poziomu sekcji *Załączniki*

Po wybraniu opcji dodawania załącznika wyświetlone zostaje okno *Załącznik*.

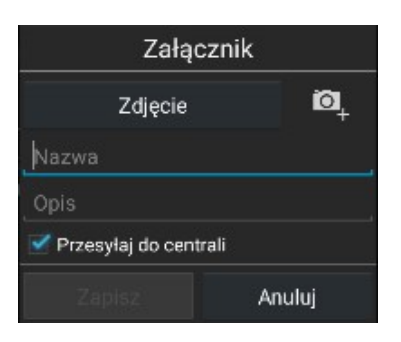

- Z poziomu okna dostępne są następujące opcje:
	- 1. Przycisk z czterema typami załączników:
		- Zdjęcie
		- Nagranie
		- Plik
		- Notatka
- 2. Nazwa umożliwia podanie nazwy załącznika
- 3. Opis umożliwia podanie opisu załącznika
- 4. Przesyłaj do centrali umożliwia określenie, czy załącznik ma zostać przesłany do systemu ERP w trakcie synchronizacji.
- 5. Przyciski:
	- *Zapisz* załącznik zostaje zapisany i dodany do listy załączników
	- *Anuluj* rezygnacja z dodawania załącznika, załącznik nie zostanie dodany

## **Zdjęcie**

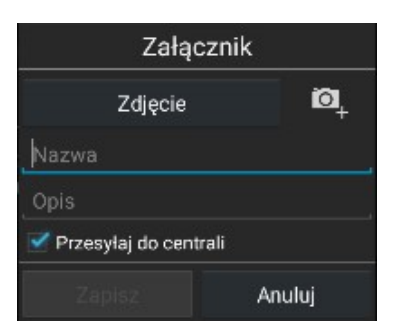

Dodawanie załącznika – zdjęcie

Wykonanie zdjęcia możliwe jest po wybraniu ikony **19**. Po

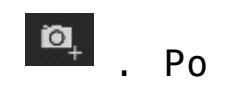

naciśnięciu tej ikony uruchomi się domyślna aplikacja do wykonywania zdjęć. Po zrobieniu zdjęcia istnieje możliwość zaakceptowania lub odrzucenia wykonanego zdjęcia:

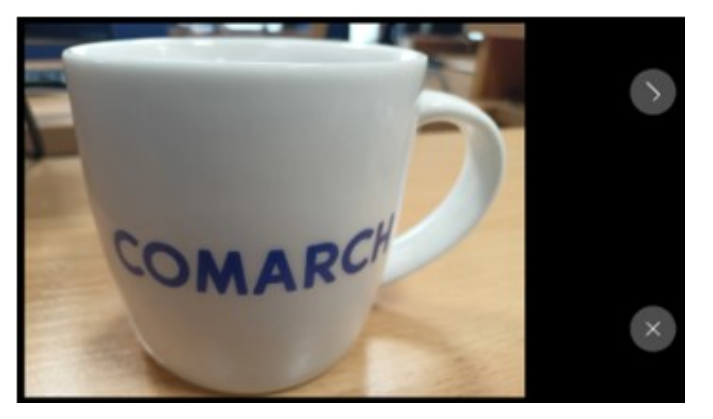

Dodawanie załącznika – wykonywanie zdjęcia

Po zaakceptowaniu wykonanego zdjęcia automatycznie uzupełniona zostanie pole Nazwa. Nad nazwą zdjęcia prezentowany jest jego rozmiar.

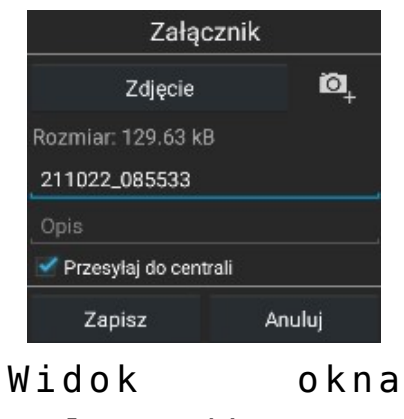

*Załącznik* po dodaniu zdjęcia

#### **Nagranie**

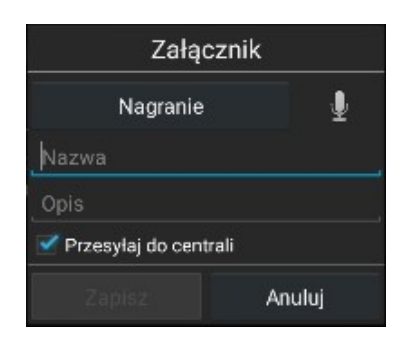

Dodawanie załącznika – nagranie

Wykonanie nagrania notatki głosowej możliwe jest poprzez wybór ikony  $\left| \begin{array}{ccc} \blacksquare \end{array} \right|$ . Po naciśnięciu tej ikony uruchomi się zewnętrzna aplikacja: *Dyktafon/Rejestrator*

## 00:00.00

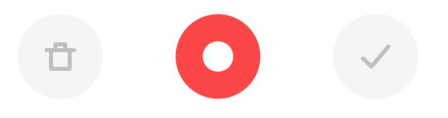

Rejestracja nagrania/notatki głosowej

**Plik**

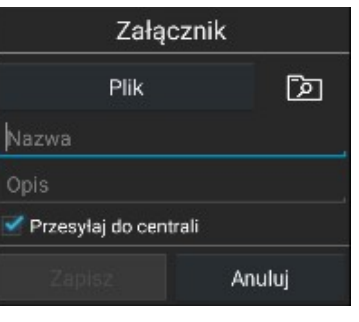

Dodawanie załącznika – inny plik

Wczytanie pliku możliwe jest poprzez naciśnięcie ikony . Po naciśnięciu tej ikony uruchomi się domyślna aplikacja wyboru pliku.

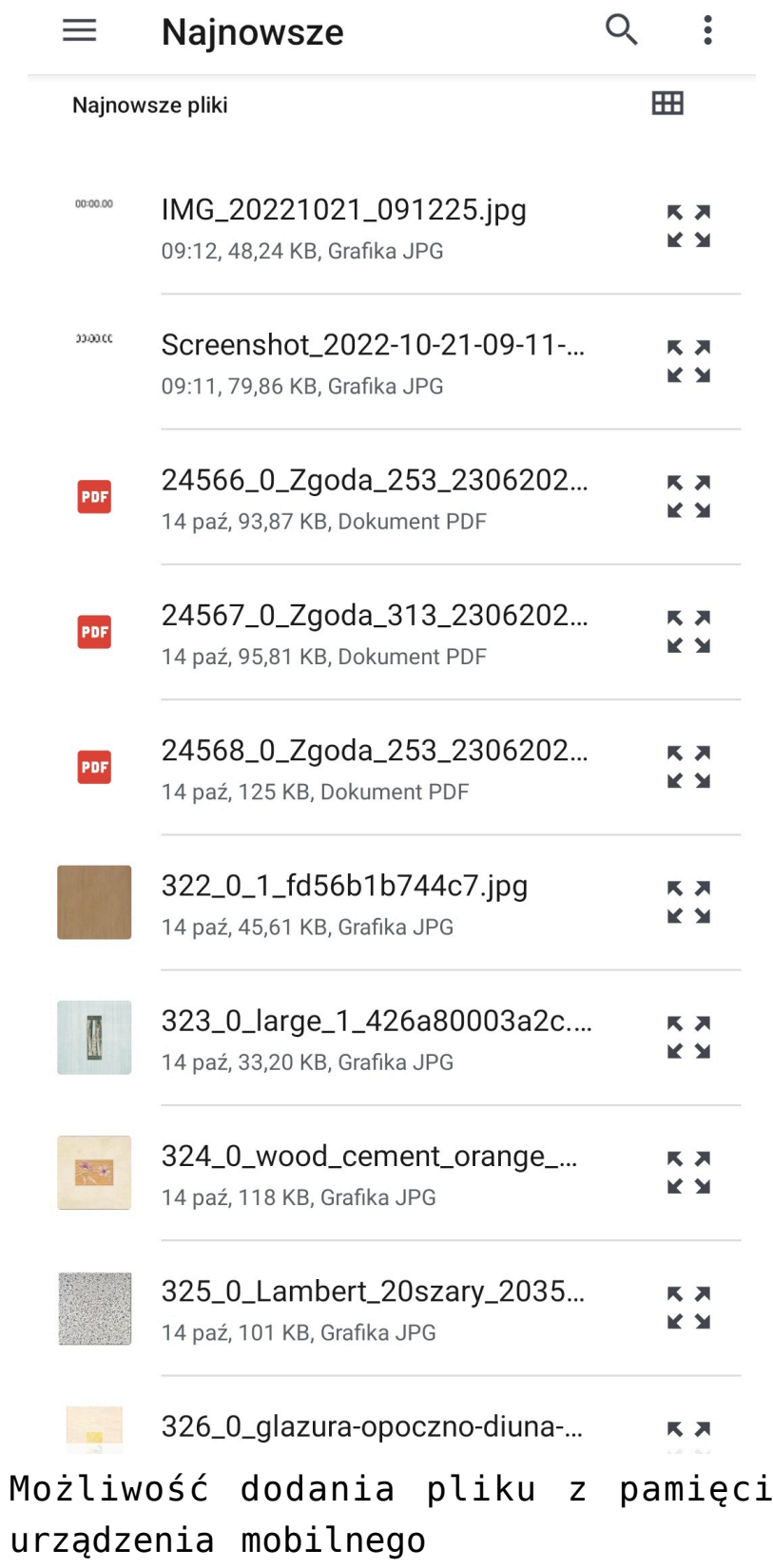

**Notatka**

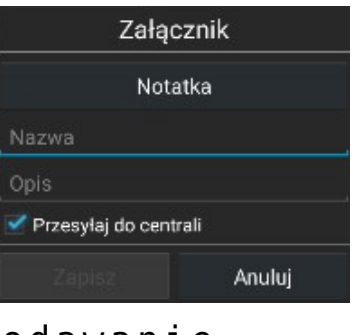

Dodawanie załącznika – notatka

Dodanie notatki możliwe jest poprzez uzupełnienie nazwy notatki oraz tekstu notatki w polu Opis.

## **Wyświetlanie załączników**

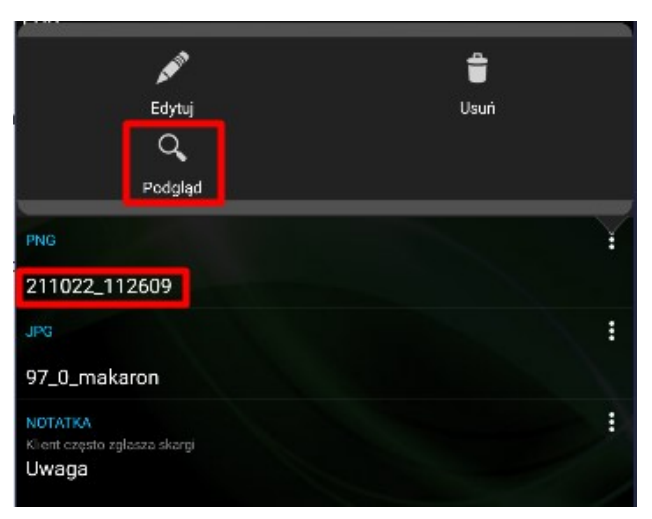

Podgląd załącznika

*Podgląd* załączników dostępny jest z poziomu sekcji Załączniki na karcie kontrahenta po naciśnięciu na menu kontekstowe dostępne przy konkretnym załączniku lub naciśnięciu na nazwę załącznika. Opcja *Edytuj* i *Usuń* dostępna jest tylko dla załączników, które nie zostały zsynchronizowane z systemem ERP lub nie mają zaznaczonego checku "Przesyłaj do centrali".